## **Instructional Resource**

## Upload Blackboard Collaborate Videos to Kaltura

1) Access your course and click My Kaltura on the Navigation menu.

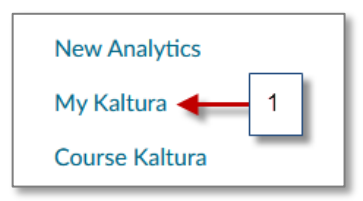

The first time you access Kaltura you will need to "Authorize" it, as shown.

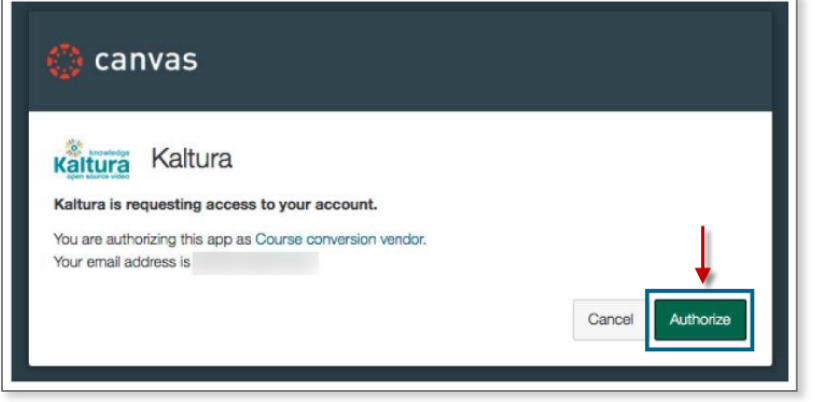

2) Once inside My Kaltura you can add a video by selecting the Add New button, then select Media Upload.

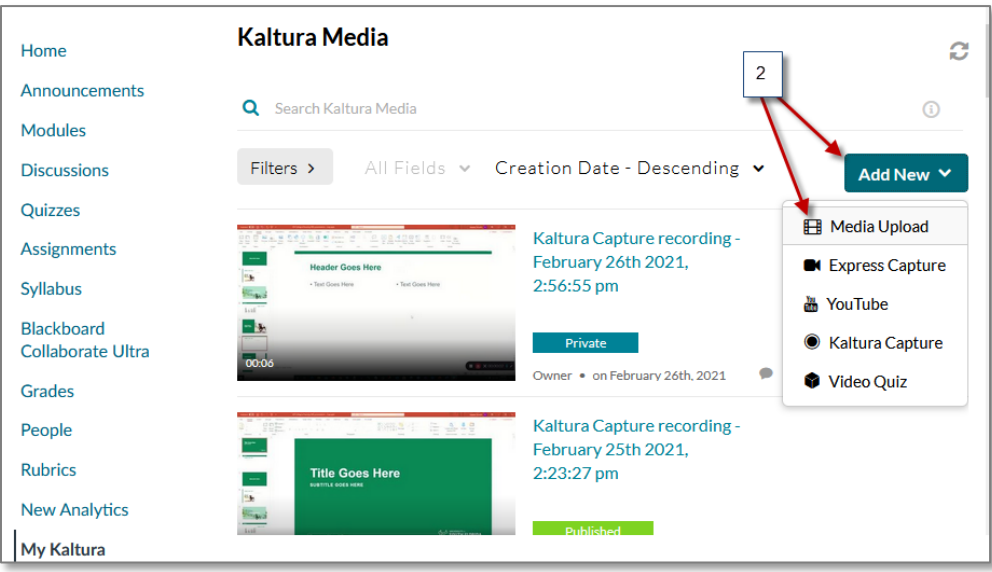

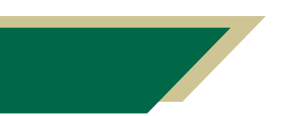

*Inspiring Innovation and Excellence in Education Contact EDT by submitting a request*

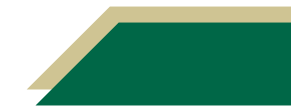

## **Instructional Resource**

3) Select the checkbox to agree with the terms and conditions.

All USF faculty, staff, and students are expected to utilize copyrighted material responsibly and in accordance with applicable law and policy (USF Policy 0-105: Copyrighted Materials -Use and General Principles). By uploading this content you are confirming that you have obtained permissions from the rights holder or are uploading and sharing the content in accordance U.S. Copyright Law (Title XVII, U.S. Code). If you have questions about the use of copyrighted material, please visit the USF Tampa library's Copyright guide for more information: https://guides.lib.usf.edu/copyright.  $\overline{3}$ □ Tagree to the above terms and conditions **Back** 

4) Search for the video by selecting Choose a file to upload or you can drag and drop the file into the window.

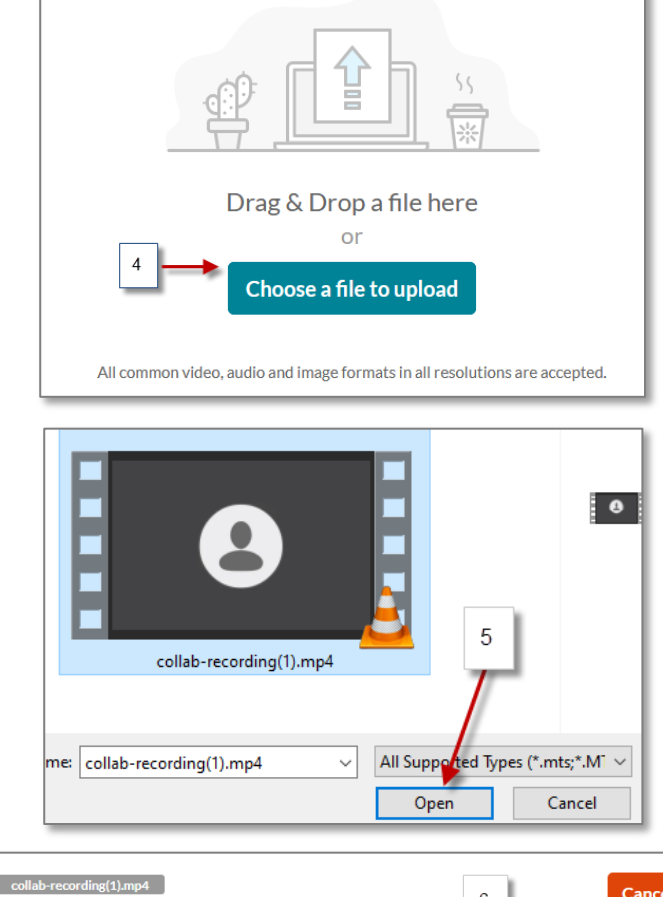

5) After you find your video select Open to upload.

6) The uploading process will take place.

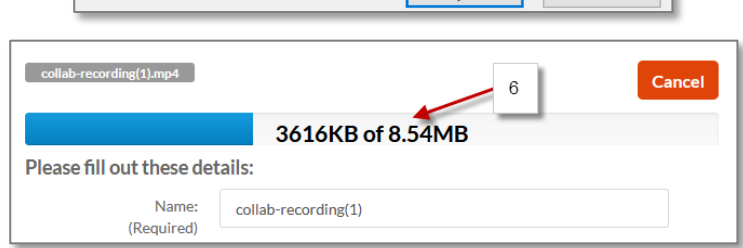

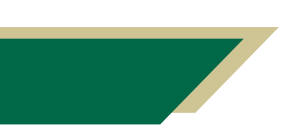

*Inspiring Innovation and Excellence in Education Contact EDT by submitting a request*

## **Instructional Resource**

- 7) You will get an Upload Completed message when the video has been uploaded.
- 8) Scroll down and click Save.

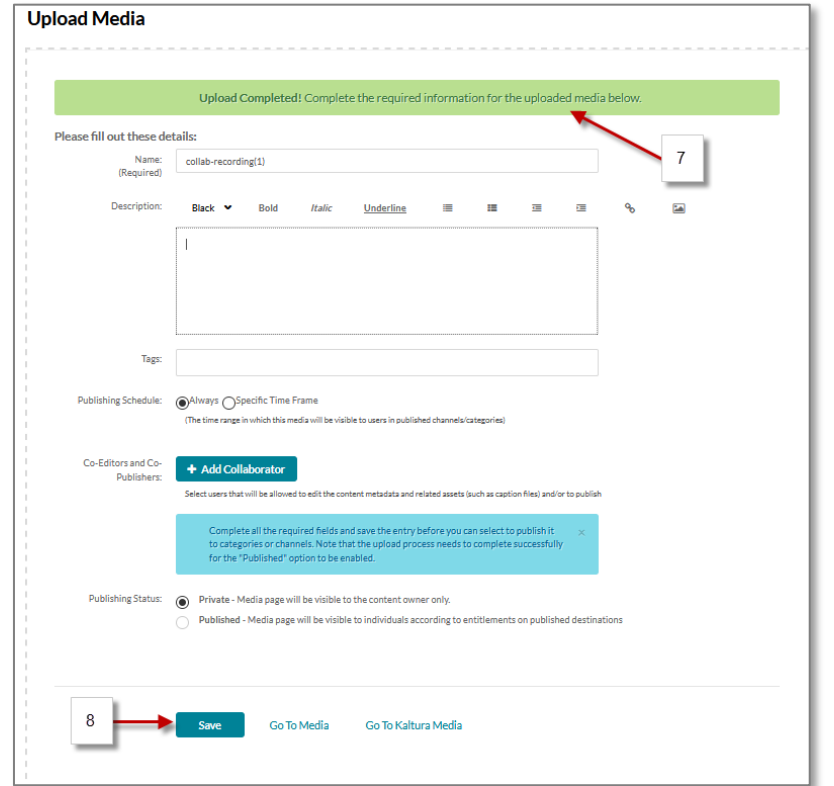

9) The video was successfully uploaded to Kaltura.

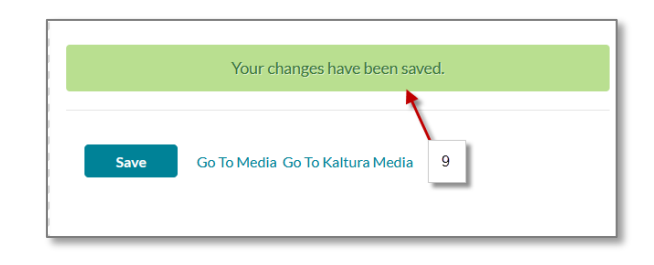

10) Go back to My Kaltura to view your video.

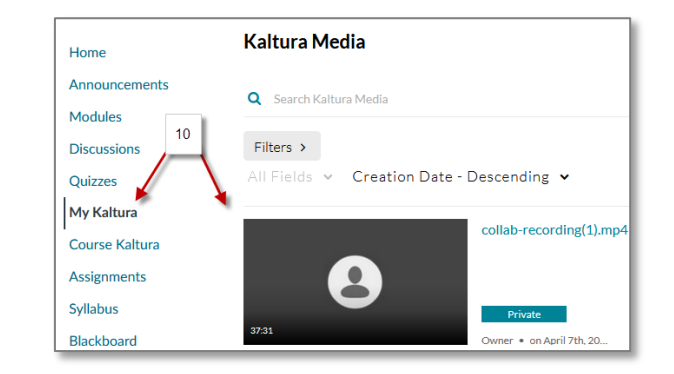

NOTE: Once you have uploaded the videos to Kaltura, you can embed your videos to your Canvas Pages. Please review those handouts for specific instructions how to embed Kaltura videos.

> *Inspiring Innovation and Excellence in Education Contact EDT by submitting a request*